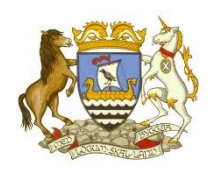

Logging into GLOW  $\mathcal{R}_{1}$ Setting up Microsoft "Teams"

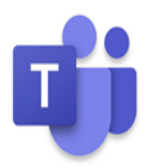

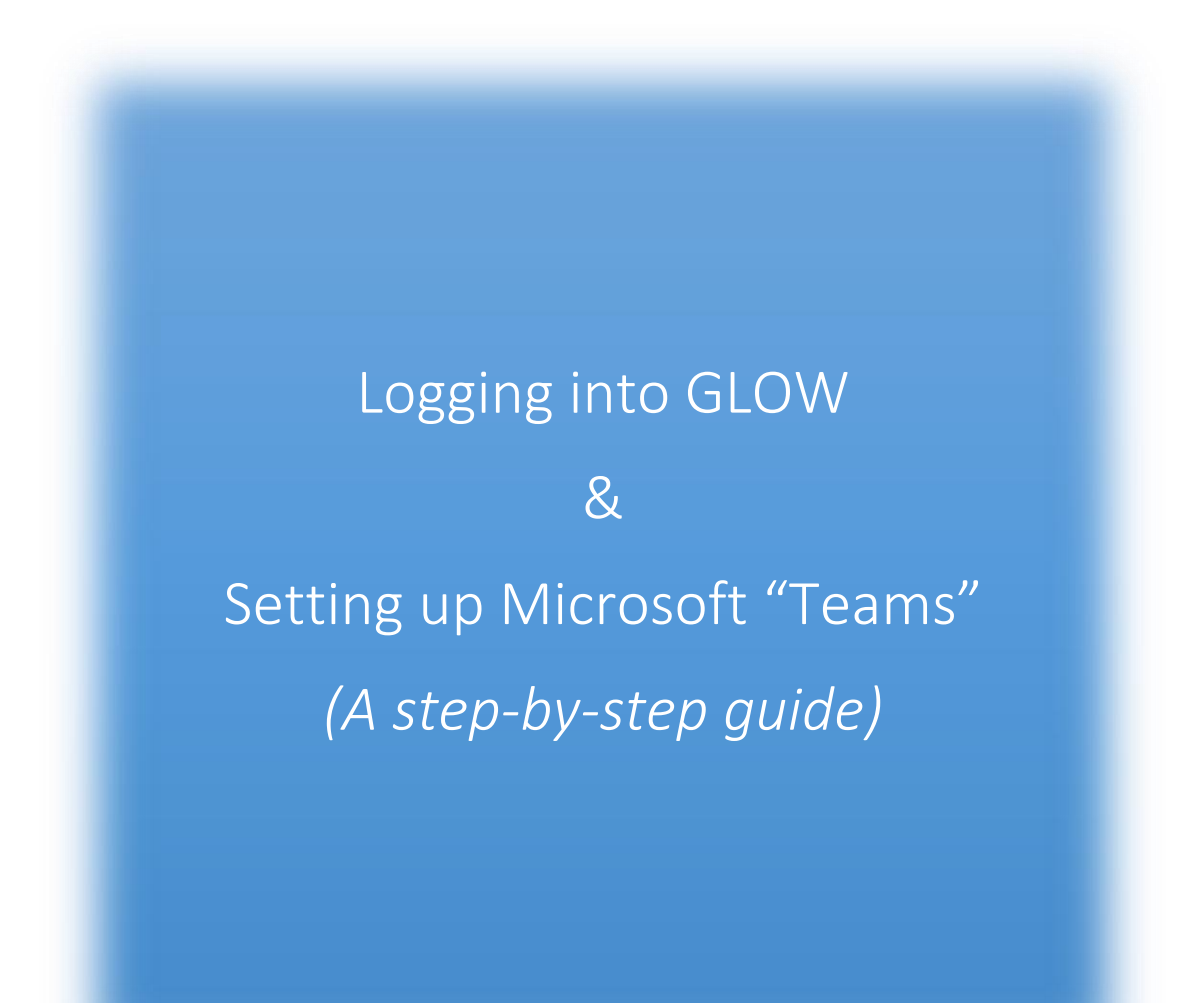

# Contents

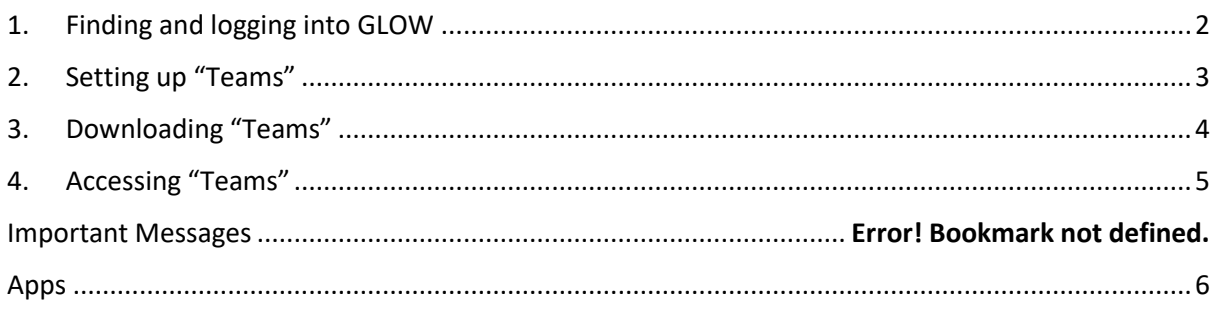

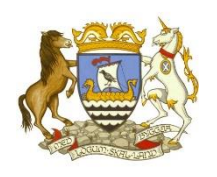

Logging into GLOW & Setting up Microsoft "Teams"

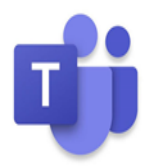

# <span id="page-1-0"></span>1. Finding and logging into GLOW

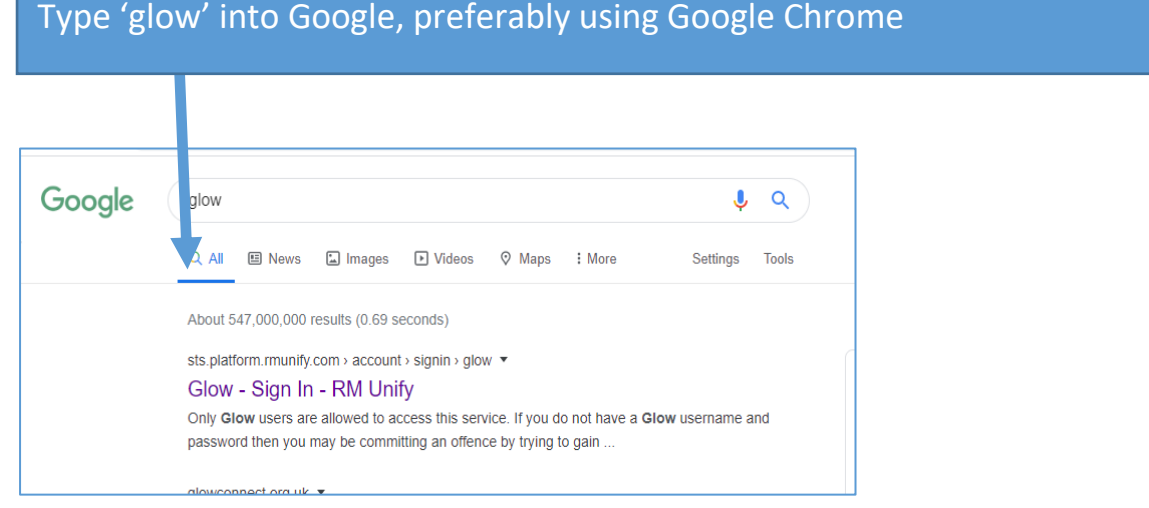

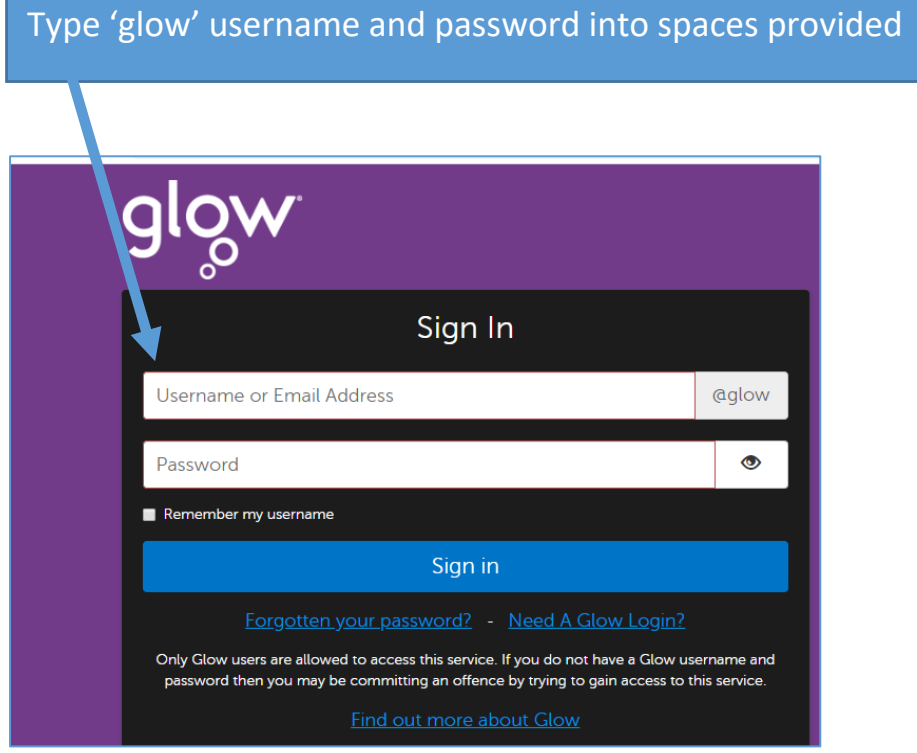

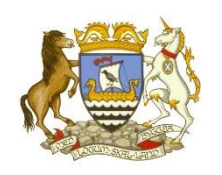

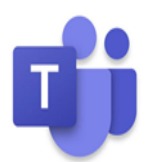

Setting up Microsoft "Teams"

&

<span id="page-2-0"></span>2. Setting up "Teams"

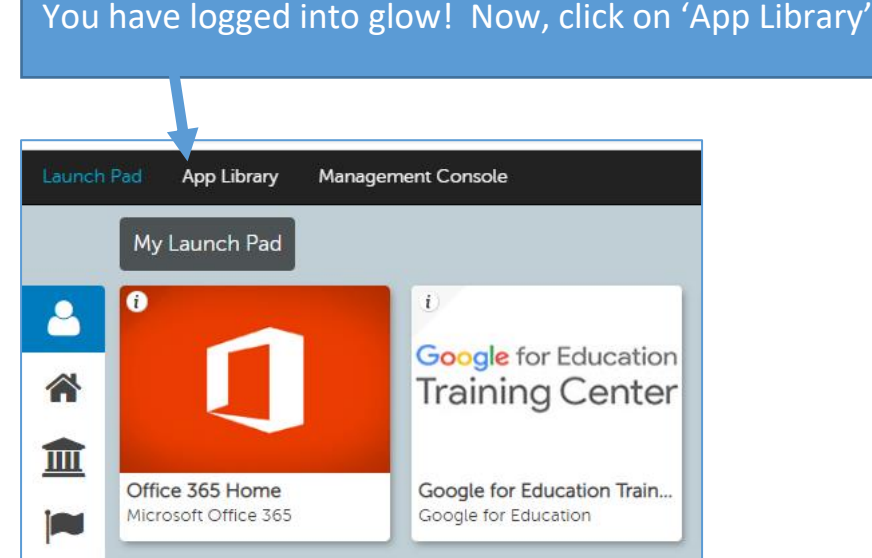

## Type 'Office 365 Home' into search bar and press return

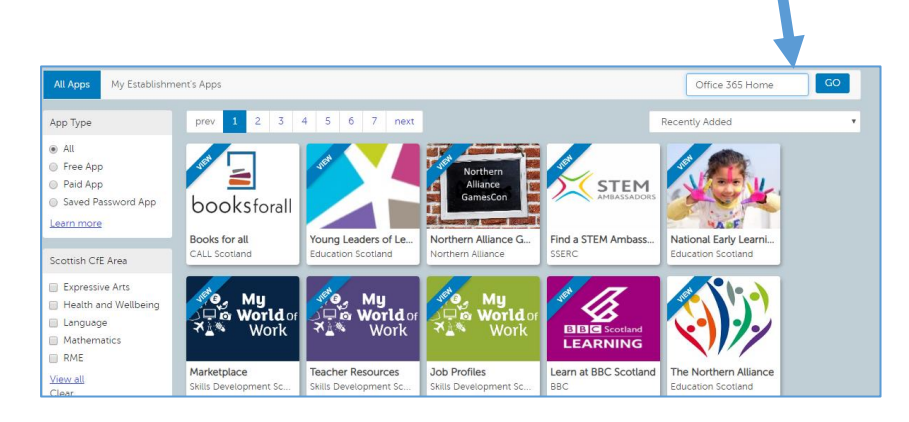

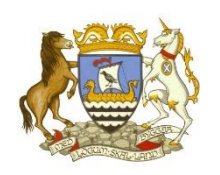

 $\mathcal{R}_{\cdot}$ 

# Setting up Microsoft "Teams"

# <span id="page-3-0"></span>3. Downloading "Teams"

Students must first log into "Glow"

(*Please see "GLOW Guide for instructions on how to do this*)

Click on 'Office 365 Home' icon and then 'Add to my Launch Pad'

Now go back to your 'Launch Pad' by pressing the button at the top of the page.

### 3.1

Click on 'Office 365 Home' icon and then 'Add to my Launch Pad'

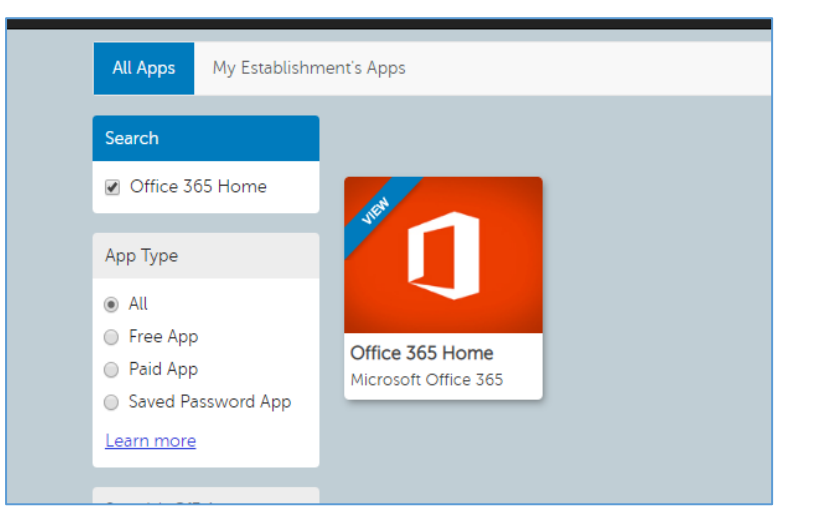

#### 3.2

Now go back to your 'Launch Pad' by pressing the button at the top of the page.

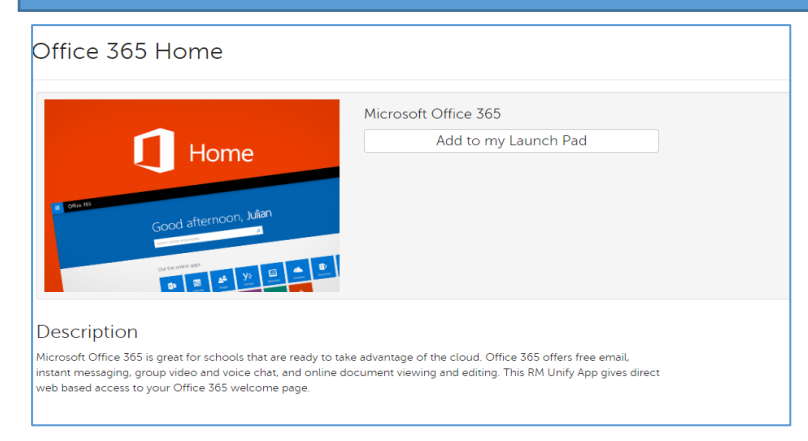

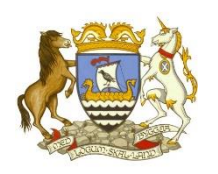

# $\mathcal{R}_{\cdot}$

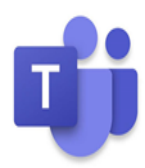

Setting up Microsoft "Teams"

# <span id="page-4-0"></span>4. Accessing "Teams"

## Click on 'Office 365 Home'

Within here pupils have access to a suite of options, i.e. Outlook (email), OneDrive (storage), Word, Excel, PowerPoint and Teams *(this can also be added to Launch Pad by searching in the App Library)*

### Click on Teams

#### a qlow Office 365  $\rho$  Search  $\begin{array}{ccccccccc}\n\bullet & & & \bullet & & \bullet & & \bullet & & \bullet\end{array}$ **Good morning** Install Office  $^{+}$ N<sub>2</sub>  $s_{\frac{1}{2}}$  $\overline{\mathsf{o}}$  ,  $\overline{\mathsf{w}}$  $\overline{\mathbf{N}}$  . di Class Start new Outlook OneDrive Word **PowerPoint** OneNote SharePoint Teams Sway Notebook  $\rightarrow$ ĒĤ. All apps Forms

### 4.1

Students will now be able to view the 'Teams' they have been added to by their teachers

Select the 'Teams' icon on the left hand side for all of the classes you have been added to

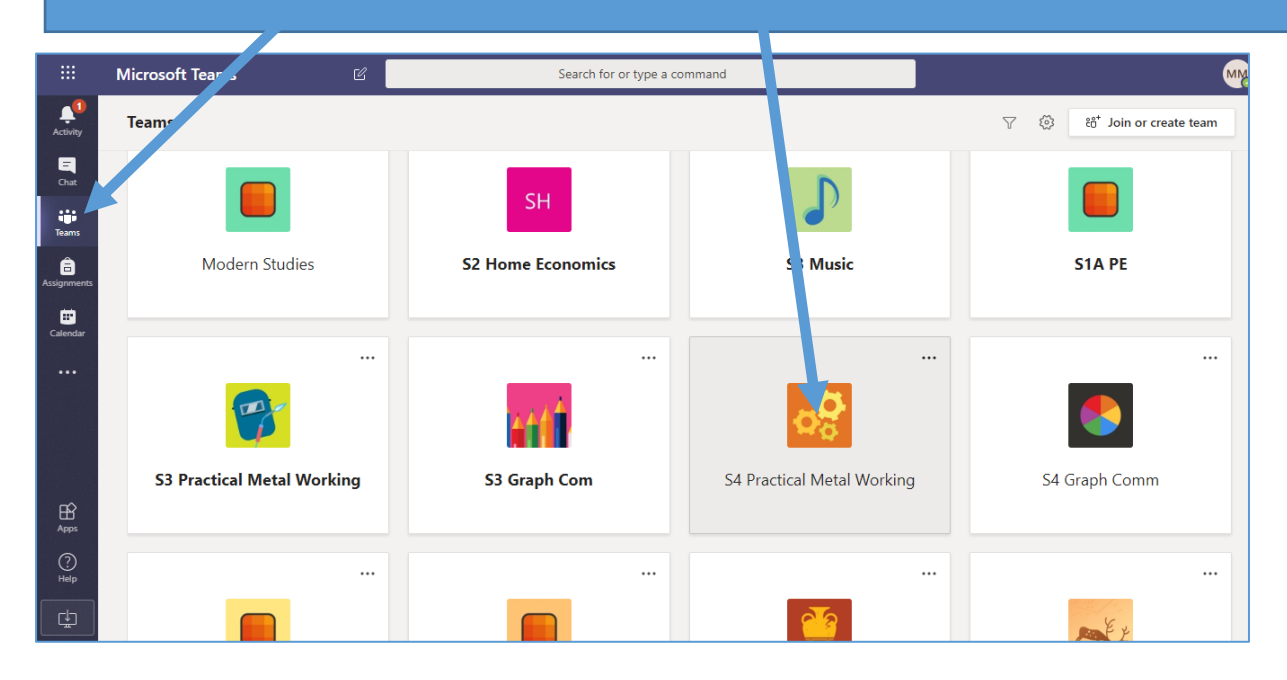

 $\mathcal{R}_{\mathcal{L}}$ 

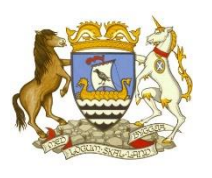

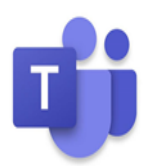

# Setting up Microsoft "Teams"

# <span id="page-5-0"></span>Apps

- For those using apps/ smart phones
- Teams, Word, Outlook, PowerPoint, OneDrive and Excel can be downloaded for free
	- o Pupils will need to use their Glow email address, i.e. [gw19surnameforename@glow.sch.uk](mailto:gw19surnameforename@glow.sch.uk) and password to access them.
	- o This is will allow pupils to edit documents when they are open on the Teams app.

## Phones / Mobile devices

Please see the 'Tablet – User Guide' on the school website for more information about using Teams on a smart device